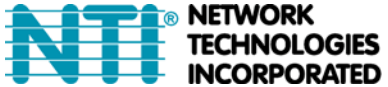

# **Installing an Unsigned Driver in Windows 8 (x64)**

When trying to load the USB driver into a Windows 8 PC in order to use the USB Console port on an NTI product, you may encounter a window that prevents it because it is an "unsigned driver", in spite of the fact it is actually a Microsoft driver from an earlier operating system.

The steps to enable the installation of the USB driver on Windows 8 are as follows:

## **1. From Windows 8 Control Panel choose General –> Under "Advanced Startup" –> Restart now.**

Now the system will restart and might take some minutes to show up the boot menu. Wait for It patiently.

After some time you will be prompted with a menu with the following options.

- 1. Continue
- 2. Troubleshoot
- 3. Turn off

## **2. Choose Troubleshoot**

Then the following menu appears:

Refresh your PC Reset your PC Advanced Options

## **3. Choose Advanced Options**

Then the following menu appears:

System Restore System Image Recovery Automatic Repair Command Prompt Windows Startup settings

## **4. Choose Windows Startup Settings, then Click Restart.**

Now the computer will restart and the boot menu appears.

## **5. Choose "Disable Driver Signature Enforcement"** from the boot menu.

Now Windows will start and you can follow the instructions in the product manual for the installation of the USB driver.